# How do I translate EDEKA next in Microsoft Edge?

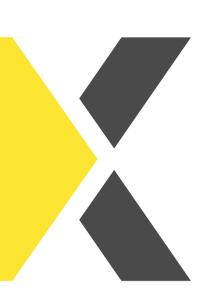

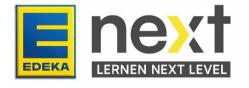

#### With the help of this instruction, you can ...

- activate the translation function in your browser (Google Chrome)
- display the EDEKA next translated
- translate your EDEKA next courses

Important: This translation function only translates the texts in the course. Images, graphics and videos can not be translated.

## First open your Browser (Microsoft Edge)

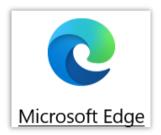

# Step 1: Log in to the EDEKA next

Enter next.edeka in the search bar.

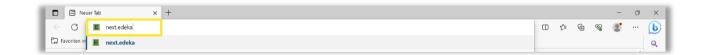

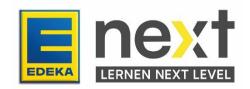

#### Click on LOGIN.

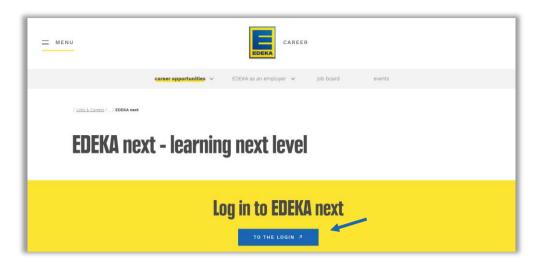

Enter your national ID and password and then click on LOGIN.

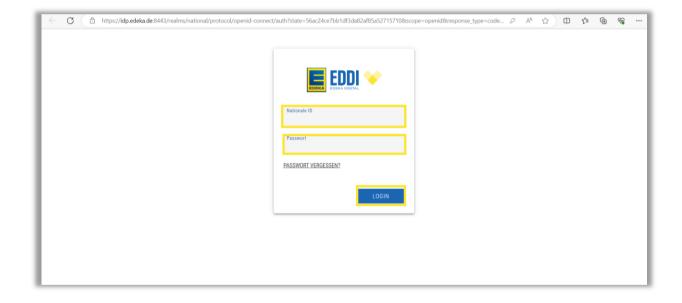

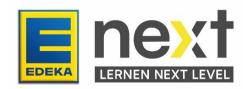

## Step 2: Start your EDEKA next course / your instruction

At the top left of the screen, click on **menu** in your previously selected language and then on **my content** in your previously selected language.

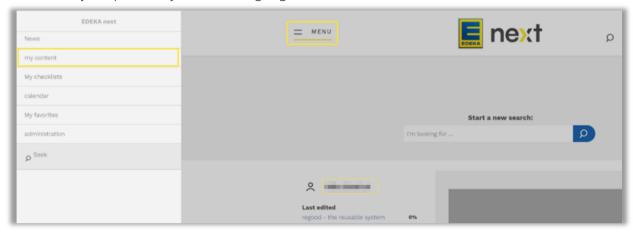

Scroll until you find your course and click on **start** in your previously selected language. If you don't find your course, click on **instructions** in your previously selected language. If you can not find it there either, please contact your manager.

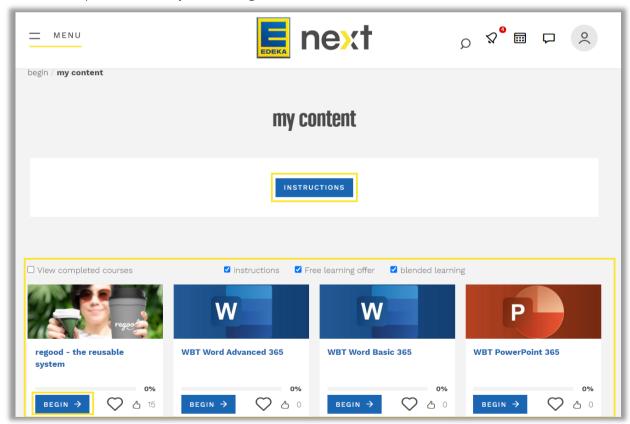

Exemplary illustration

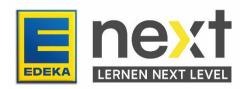

If you clicked on Instructions, select your Course.

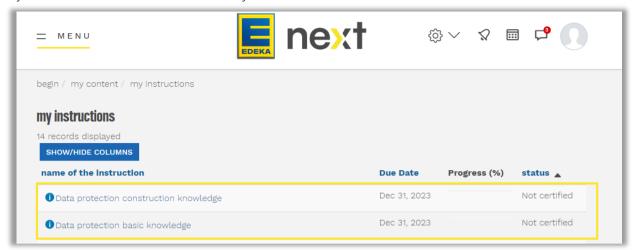

Exemplary illustration

Click on **start course** in your previously selected language.

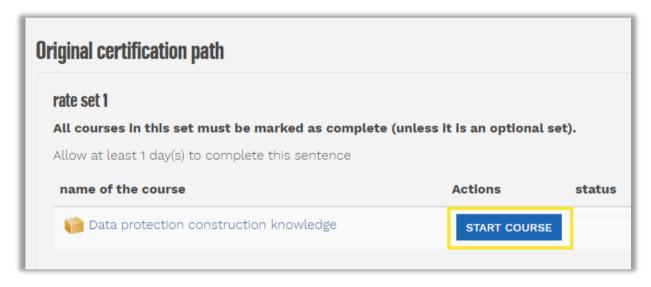

Exemplary illustration

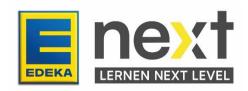

For both paths, start with the first module

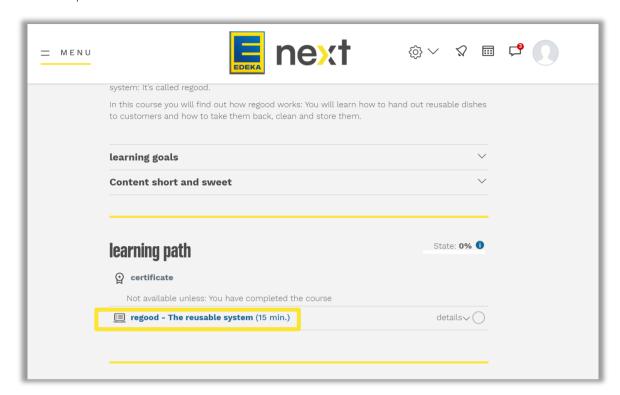

Exemplary illustration

## Step 3: Translate your EDEKA next course

Do a **right-click** and select **translate to ()**. Make sure that the right-click is not executed on any image.

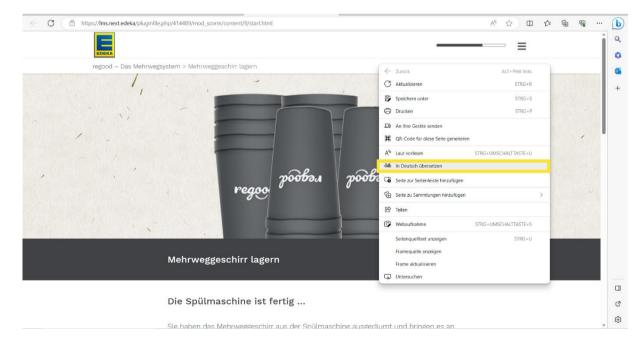

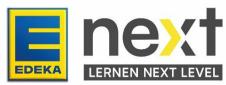

On the top right, click on the blue language symbol. Select your language and click on translate.

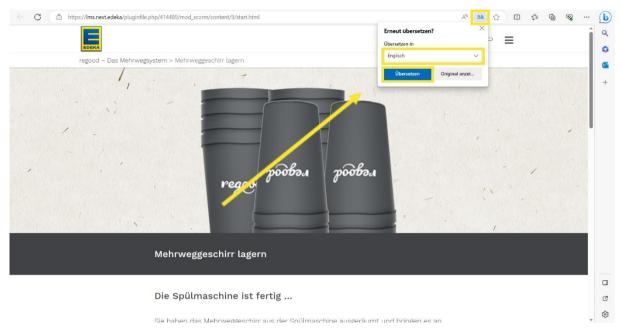

Exemplary illustration

On each new page, click on the language icon at the top right-hand corner and then on Show original. If the language icon has disappeared, right-click again and select Translate to Language (). Make sure that the right-click is performed on a free space (Not on a picture).

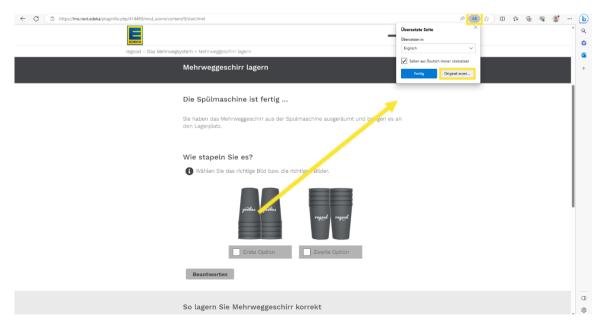

Exemplary illustration

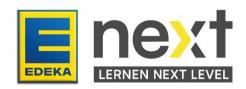

Click on the Symbol at the top right again and after that on translate.

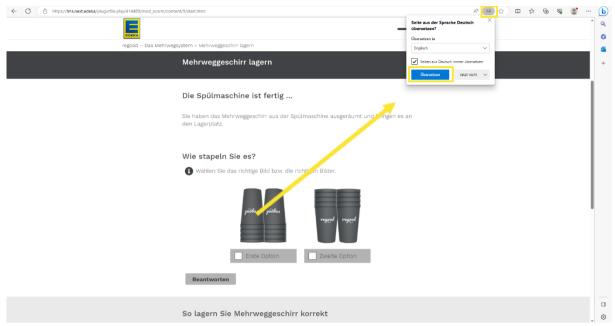

Exemplary illustration

Important! Repeat the final two steps on each new course page.

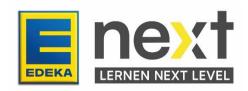